# $\bigcirc$  $\bigcirc$ Smart AnaLysis of a Vessel In Actual seas

#### **DATA VALIDATION**

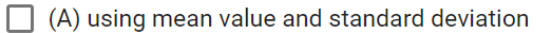

(B) using mean value

#### **CALCULATION ITEMS**  $\Box$  (1) Preliminary data filtering  $\Box$  (1A) using mean value and standard deviation  $\Box$  (1B) using mean value (2) Data correction on sea state (3) Ship performance Assessment □ (3A) based on Resistance Criteria Method □ (3B) based on Estimated Perfomance Curve (4) Assessment of fouling and aging

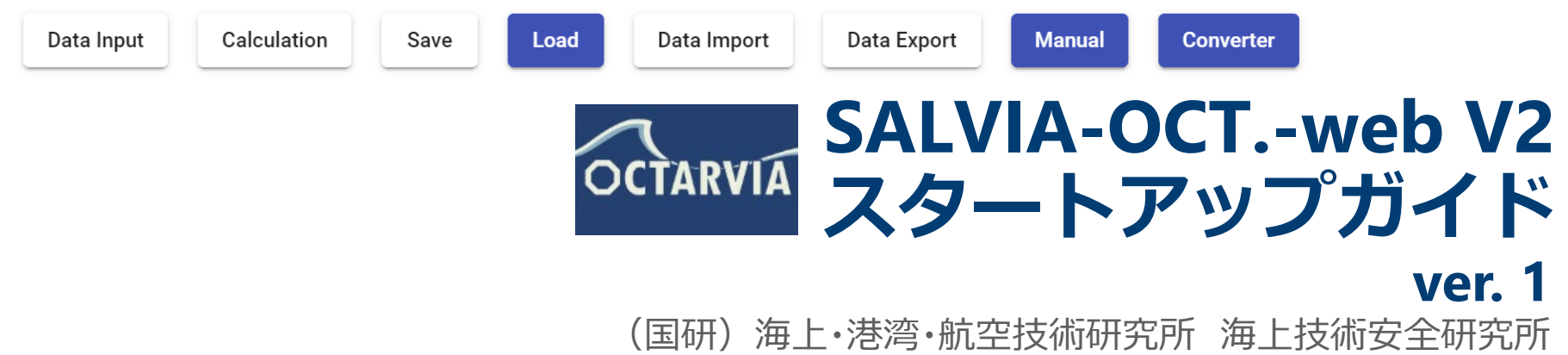

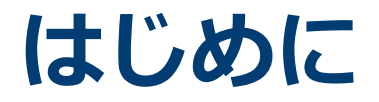

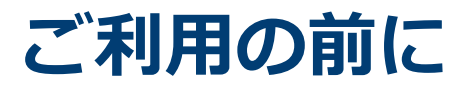

ご利用に当たっては、海技研クラウドにアクセスいただき、

**会員登録**

#### **アプリ利用申請**

を実施いただく必要があります。

海技研クラウド 会員登録:

<https://cloud.nmri.go.jp/portal/auth/signup>

利用申請の2週間後からご利用いただけます。

推奨環境:Google Chrome, Microsoft Edge

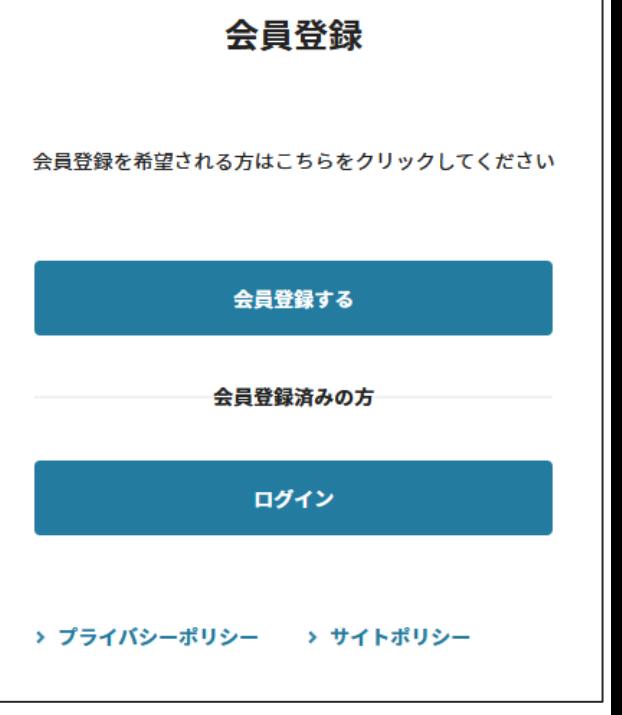

海技研クラウド 会員登録画面 (登録が終わるとアプリ利用申請画面に移ります)

以下にアクセスして、SALVIA-OCT.-webのトップページへ

[https://cloud.nmri.go.jp/apps/salvia](https://cloud.nmri.go.jp/apps/salvia/top)

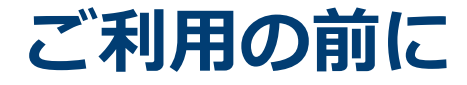

本アプリには、ShipDC及び日本気象協会のデータ提供サービスを利用しデータを 取得する機能が備わっています。

ShipDC ホームページ <https://www.shipdatacenter.com/> 日本気象協会ホームページ <https://www.jwa.or.jp/>

ShipDCの実船モニタリングデータを取得する場合、事前にShipDCよりキーファイ ルを発給頂く必要があります。キーファイルがない場合、サンプルデータにより動作確 認いただくことが可能です。

日本気象協会の気象海象データを取得する場合、海技研クラウドにてアカウント 申請が必要となります。アカウントがない場合、サンプルデータにより動作確認いた だくことが可能です。

#### **SALVIA-OCT.-web トップページ**

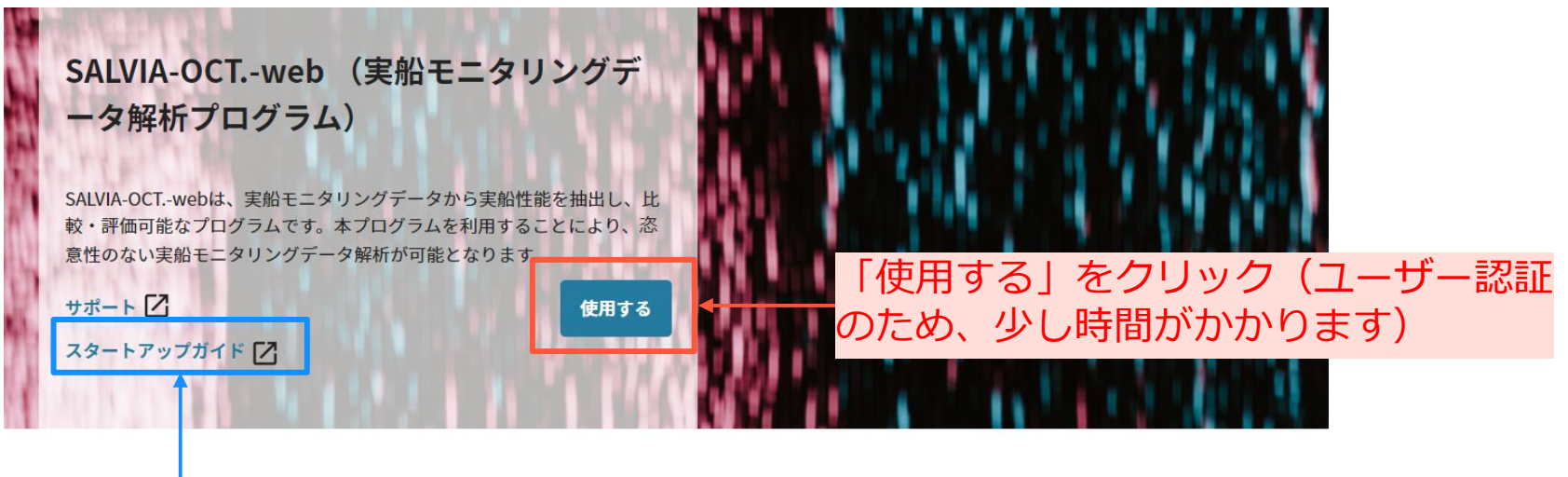

#### スタートアップガイド(本書)をダウンロード概要

SALVIA-OCT-webは、実船モニタリングデータから実船性能を抽出し、比較・評価可能なプログラムです。本プログラムを利用することにより、恣意性のな い実船モニタリングデータ解析が可能となります。

#### インターフェース

SALVIA-OCT.-webはWebアプリケーションとして以下のインターフェースでデータの入出力が可能です。出力結果に関してはOCTARVIA-index/predictionで の利用も可能です。

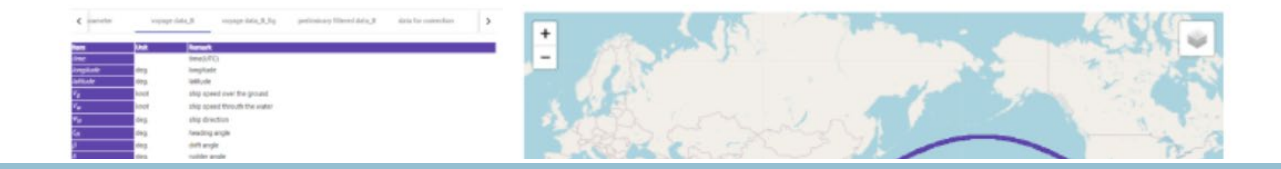

#### **SALVIA-OCT.-webとは**

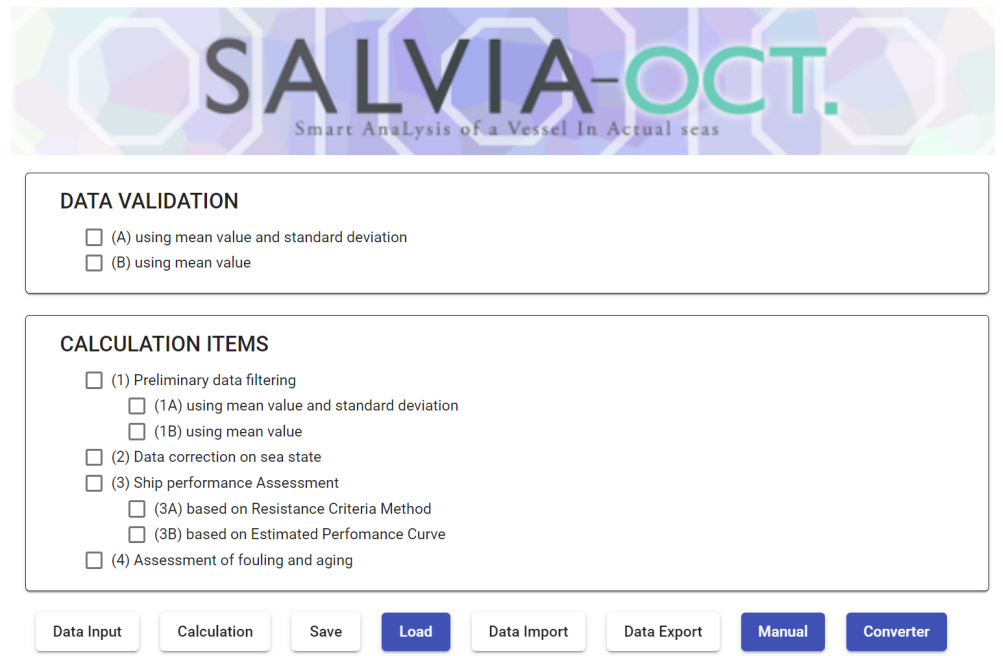

- SALVIA-OCT.-webは、実船モニタリングデータから実船性能を抽出し、 性能比較・評価を可能とするアプリです。
- 実船モニタリングデータの解析、評価はOCTARVIAプロジェクトで開 発された標準手法に従っています。
- 本アプリの利用により、恣意性のない実船モニタリングデータ解析が可 能となります。

#### **SALVIA-OCT.-webとは**

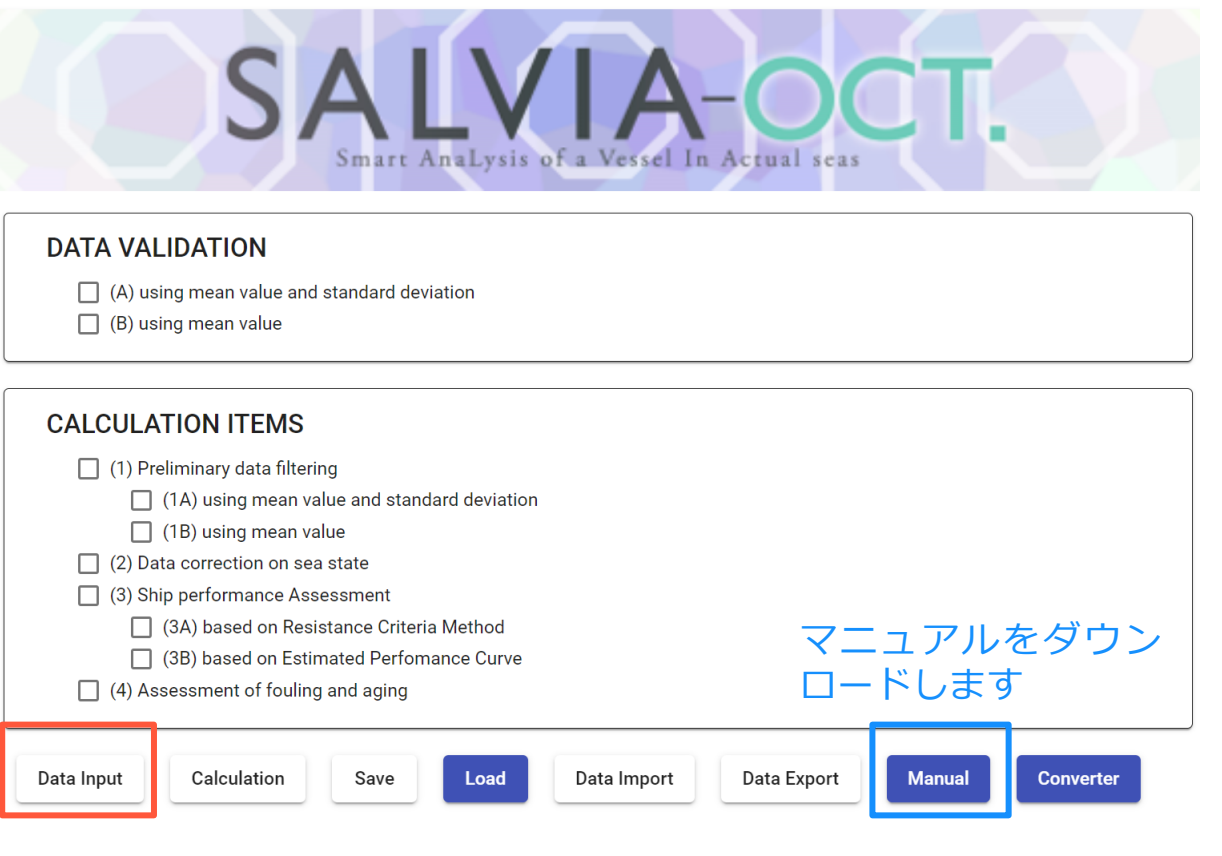

(1B), (2), (3A)にチェックを入れ、Data Inputを 押してデータ入力画面へ移動します。

#### **各タブ上部にあるSALVIA-OCT.のロゴをクリックすると、トップ画面に戻るこ とが出来ます。**

#### ■ 計算項目

- データフィルタリング
- ✔ 外乱修正
- 実船性能評価
- ✔ 汚損、経年影響評価
- データ検証
- 計算の流れ
	- ✔ 計算項目の選択
	- ✔ 入力データの作成
	- **Calculation**
	- ✔ 出力の確認

### **SALVIA-OCT.-web:ご準備いただくデータ**

- 1. 主要目、主機要目データ
- 2. 実船データ
- 3. 自航要素、プロペラ性能データ
- 4. 外力データ (波、風)
- ◆ トップ画面のImportボタンにより、自航要素、プロペラ性能データにつ いては EAGLE-OCT.-web 、 外力データ ( 波 、 風 ) については OCTARVIA-webの結果を読み込んで利用することが出来ます。
- **事前にEAGLE-OCT.-web、 OCTARVIA-webを実行**することを推奨し ます。
- ◆実船データについてはShipDCから、気象海象データについては日本気 象協会より、それぞれAPIを介して入手可能です。

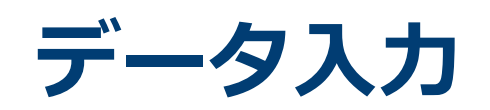

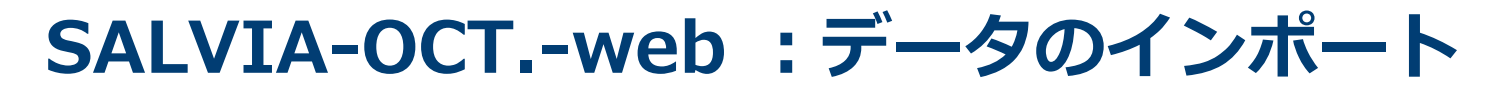

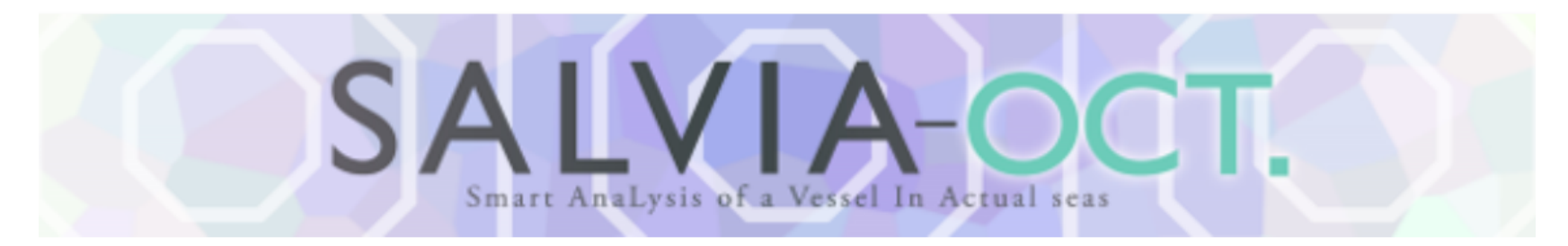

#### **DATA VALIDATION**

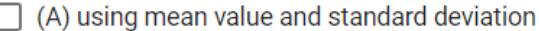

(B) using mean value

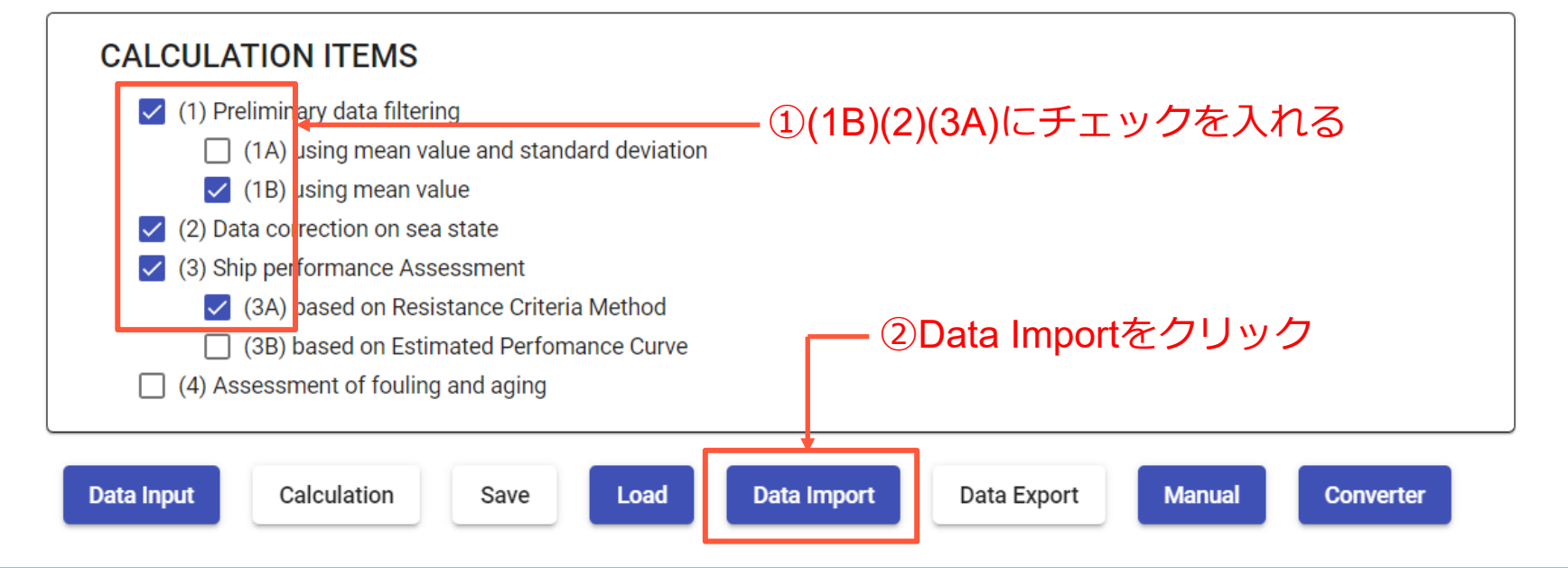

# **SALVIA-OCT.-web :データのインポート**

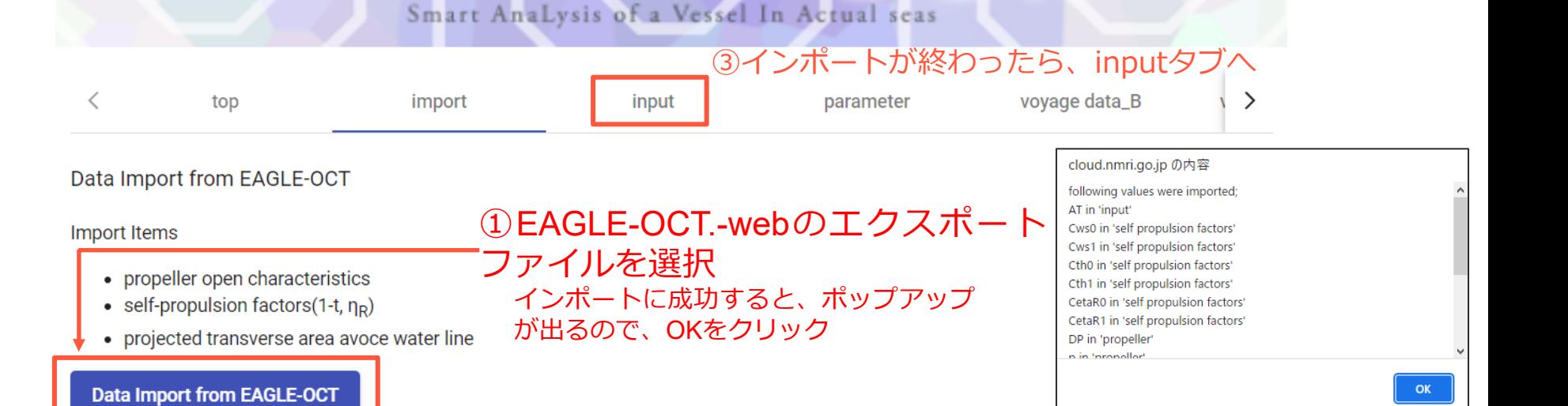

#### Data Import from OCTARVIA-prediction

**Import Items** 

- added resistance in short crested irregular waves [wind waves] ファイルを選択
- added resistance in short crested irregular waves [swells]
- wind force coefficients
- hydrodynamic coefficients

Data Import from OCTARVIA-prediction(1)

#### ② OCTARVIA-web のエクスポート

インポートに成功すると、 ポップアップが出るので、 OKをクリック

#### cloud.nmri.go.jp の内容

following sheets were imported; wind sheet wind waves sheet swells sheet hydrodynamic coef sheet

# **SALVIA-OCT.-web :入力(主要目、主機要目)**

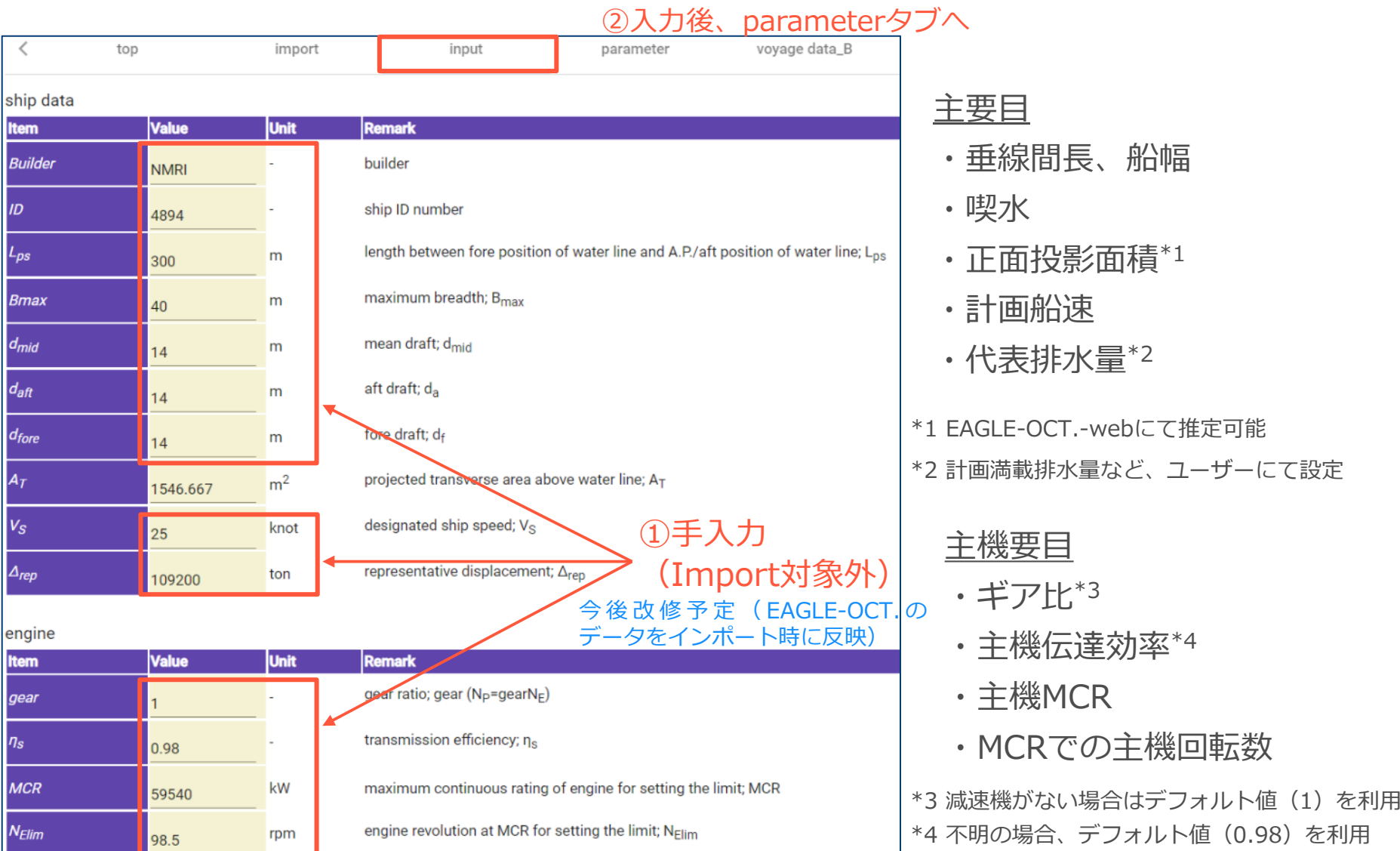

# **SALVIA-OCT.-web:入力(パラメータ設定)**

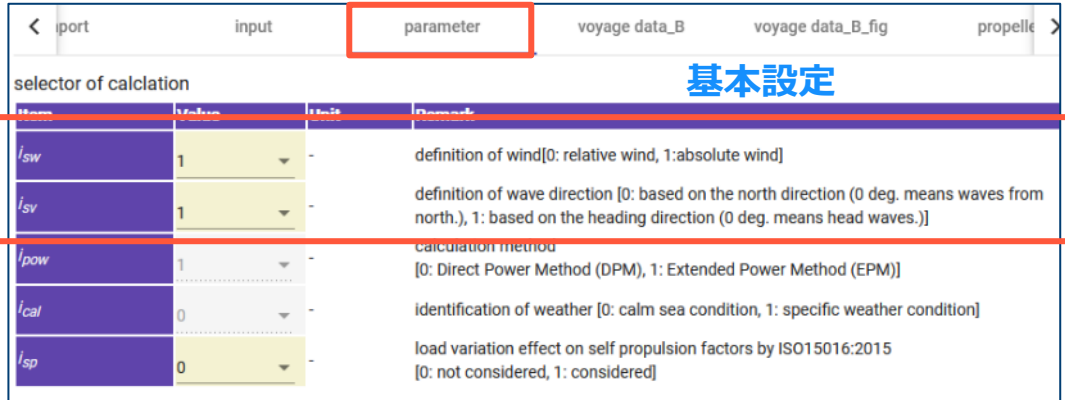

selector of external forces for correction [0: not corrected, 1: corrected]

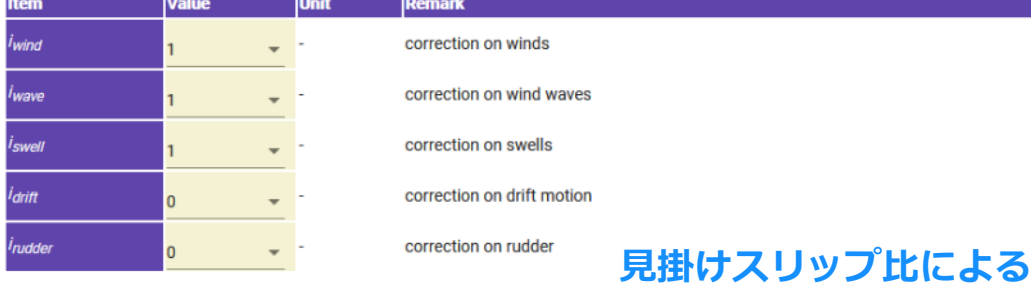

**Remark** 

setting for filtering based on normalized apparent slip ratio

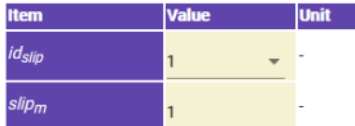

filtering by normalized apparent slip ratio [0: not use, 1: use]

criteria for normalized apparent slip ratio; slip<sub>m</sub>

#### **抵抗閾値法の設定**

**フィルタリングの設定**

setting for Resistance Criteria Method (RCM)

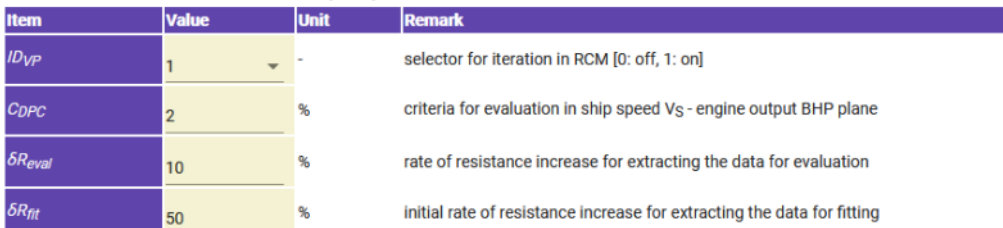

①波、風の設定以外はデフォルトでOK (変更不要)

②使用する実船データに応じて、波、 風の向きの定義を設定

- ・風の定義(絶対/相対)
- **外乱補正の設定** → 波の定義(地球基準/船基準)
	- 地球基準:北からの波を0度
	- 船基準 :向波を0度

③設定後、voyage data\_Bタブへ

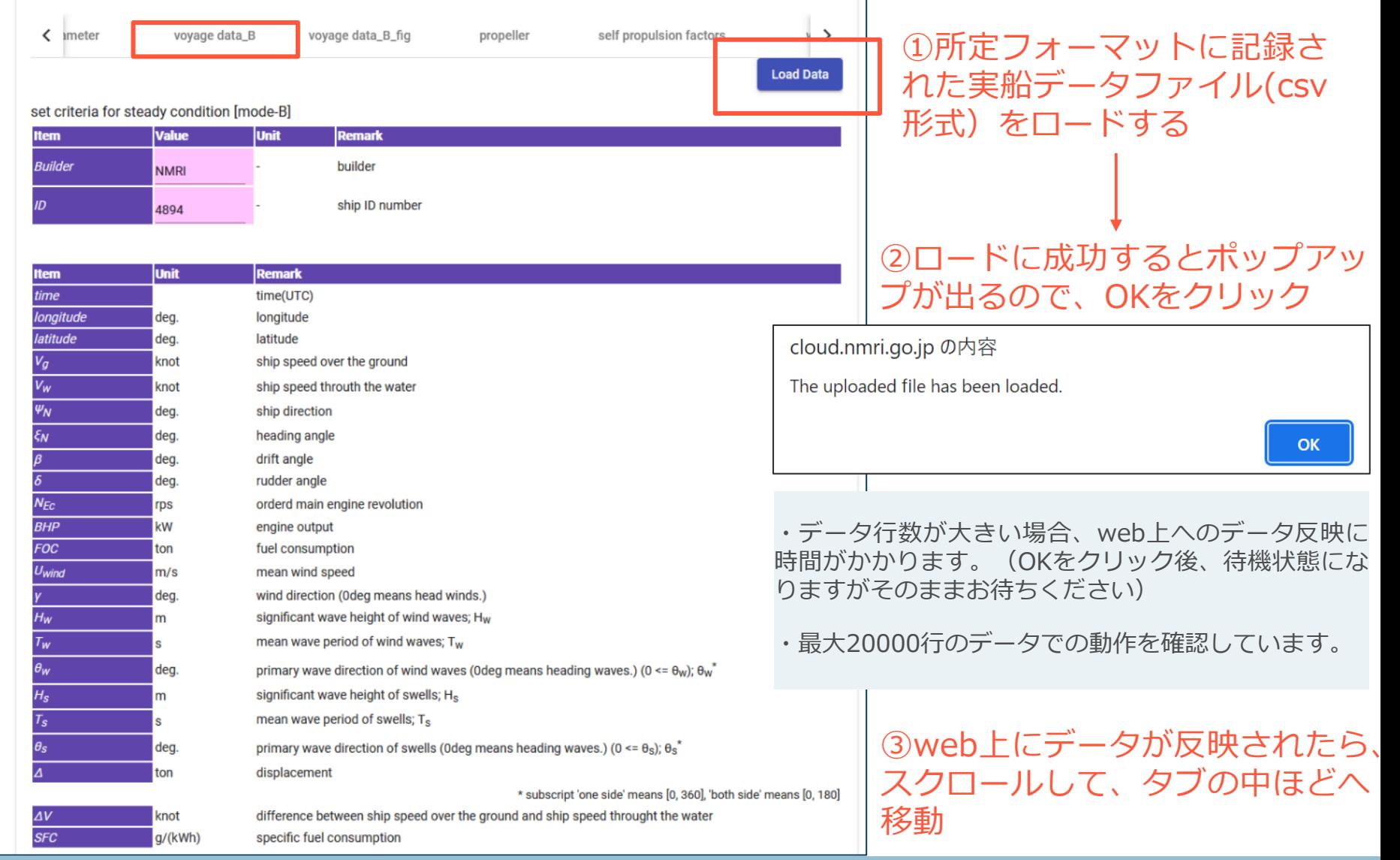

#### 実船データのファイルフォーマット(計算項目**1B選択時**):CSV形式

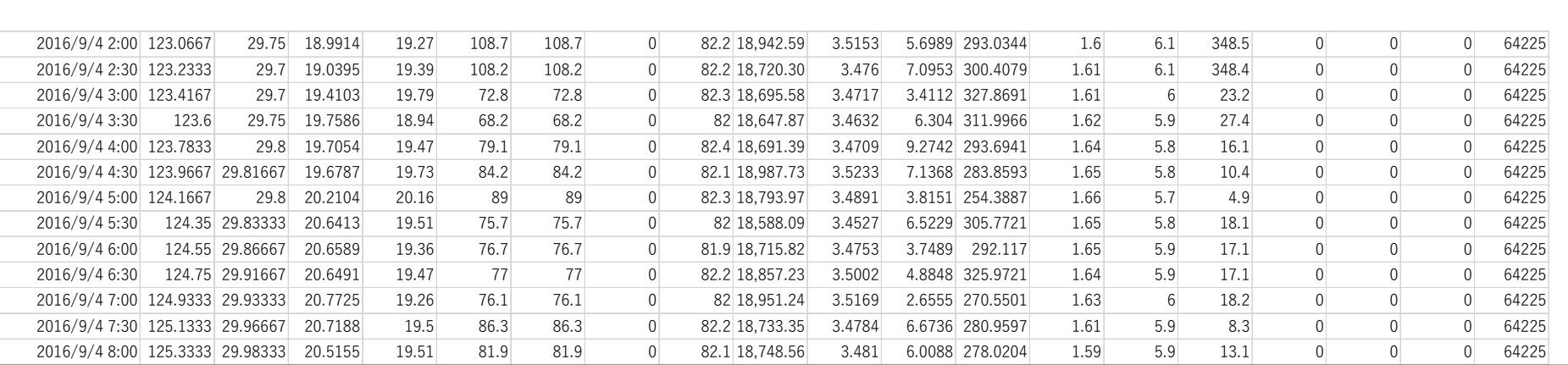

#### ファイル作成時の注意点

- 日付はYYYY/MM/DD HH:MM(:SS)の形式で入力します。
- ✔ 舵角は中立時を0度としてください。
- 風波とうねりを分離しない場合、うねりのパラメータを全て0としてください。
- ✔ 数字以外(文字等)を入力しないでください。
- 計測できていない項目がある場合は0を入力ください(空白にしたり、詰めないでください)。

実船データのファイルフォーマット(計算項目**1A選択時**):CSV形式

以下の順でデータを格納して作成

- 1. 日付 (UTC)
- 2. 経度
- 3. 緯度
- 4. 対地船速(平均値/瞬時値) 21. 風速(標準偏差)
- 5. 対地船速(標準偏差)
- 6. 対水船速(平均値/瞬時値) 23. 有義波高(風波)
- 7. 対水船速(標準偏差) 24. 平均波周期(風波)
- 8. 船首方位(平均値/瞬時値) 25. 主波向(風波)
- 9. 船首方位(標準偏差) 26. 有義波高(うねり)
- 
- 11. 針路(標準偏差)
- 12. 舵角(平均値/瞬時値)
- 13. 舵角(標準偏差)
- 14. 主機回転数(平均値/瞬時値)
- 15. 主機回転数(標準偏差)
- 16. 主機出力(平均値/瞬時値)
- 17. 主機出力(標準偏差)
- 18. 燃料消費量
- 19. 風速(平均値/瞬時値)
- 20. 風向(平均値/瞬時値)
- 
- 22. 風向(標準偏差)
	-
	-
	-
	-
- 10. 針路(平均値/瞬時値) 27. 平均波周期(うねり)
	- 28. 主波向(うねり)
		- 29. 排水量

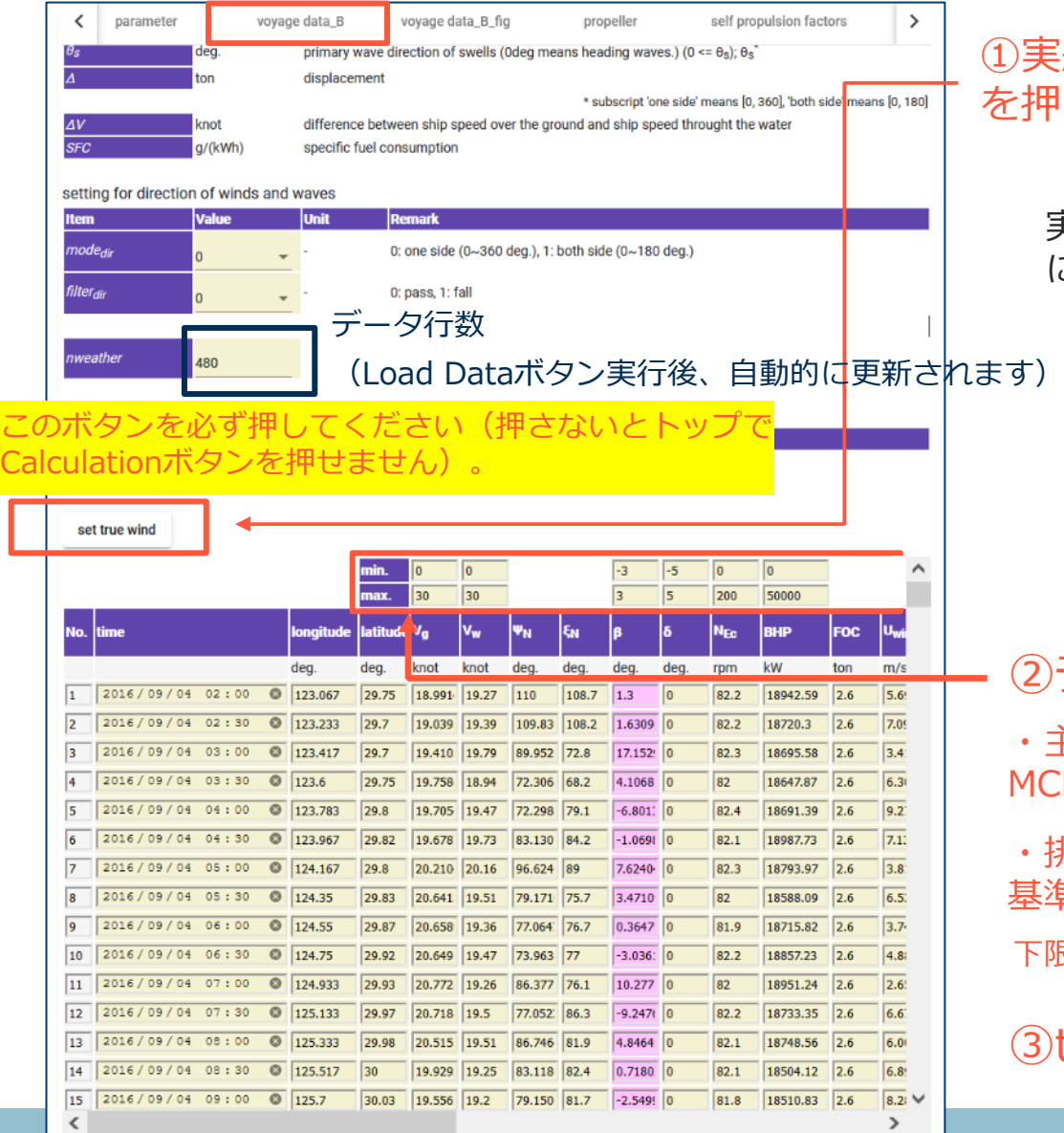

①実船データロード後、「set true wind」 を押して、風速、風向の変換を行う

実船データの風データが相対風の場合は絶対風 に変換、絶対風の場合はそのまま転記します。

#### ②データ抽出条件の設定

・主機回転数については、下限(min.)に MCR時回転数の40%の値を入れてください。

・排水量については、inputタブで入力した 基準排水量Δrepを用い以下の通り入力

 $\overline{\text{F}}$ 限 (min.) : 0.95 Δrep 上限 (max.) : 1.05 Δrep

③topタブへ移動

#### **SALVIA-OCT.-web:計算**

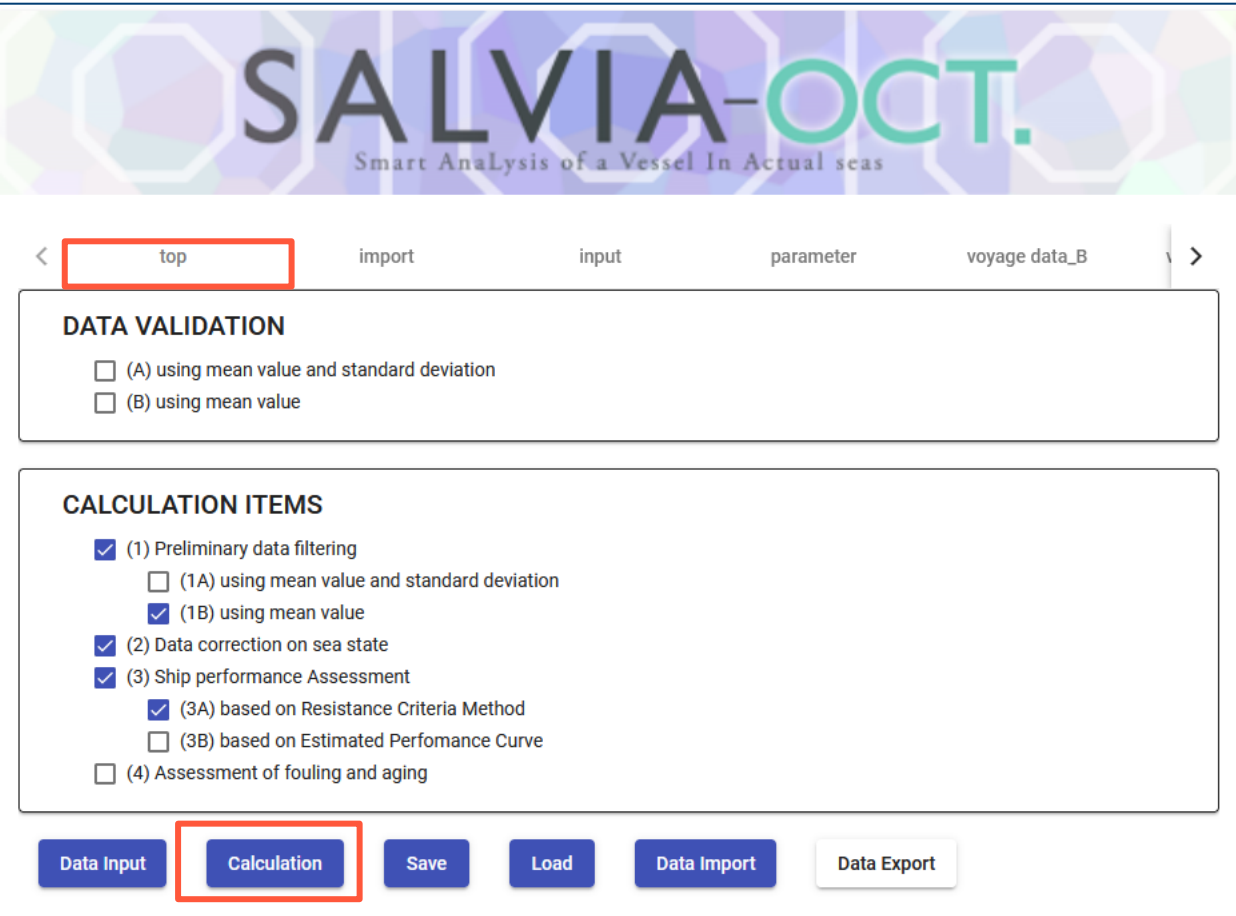

データ入力が完了すると、Calculationボタンがアクティブに →Calculationボタンを押して、計算実行

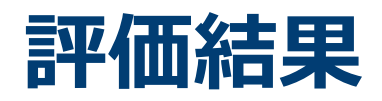

#### **SALVIA-OCT.-web:出力**

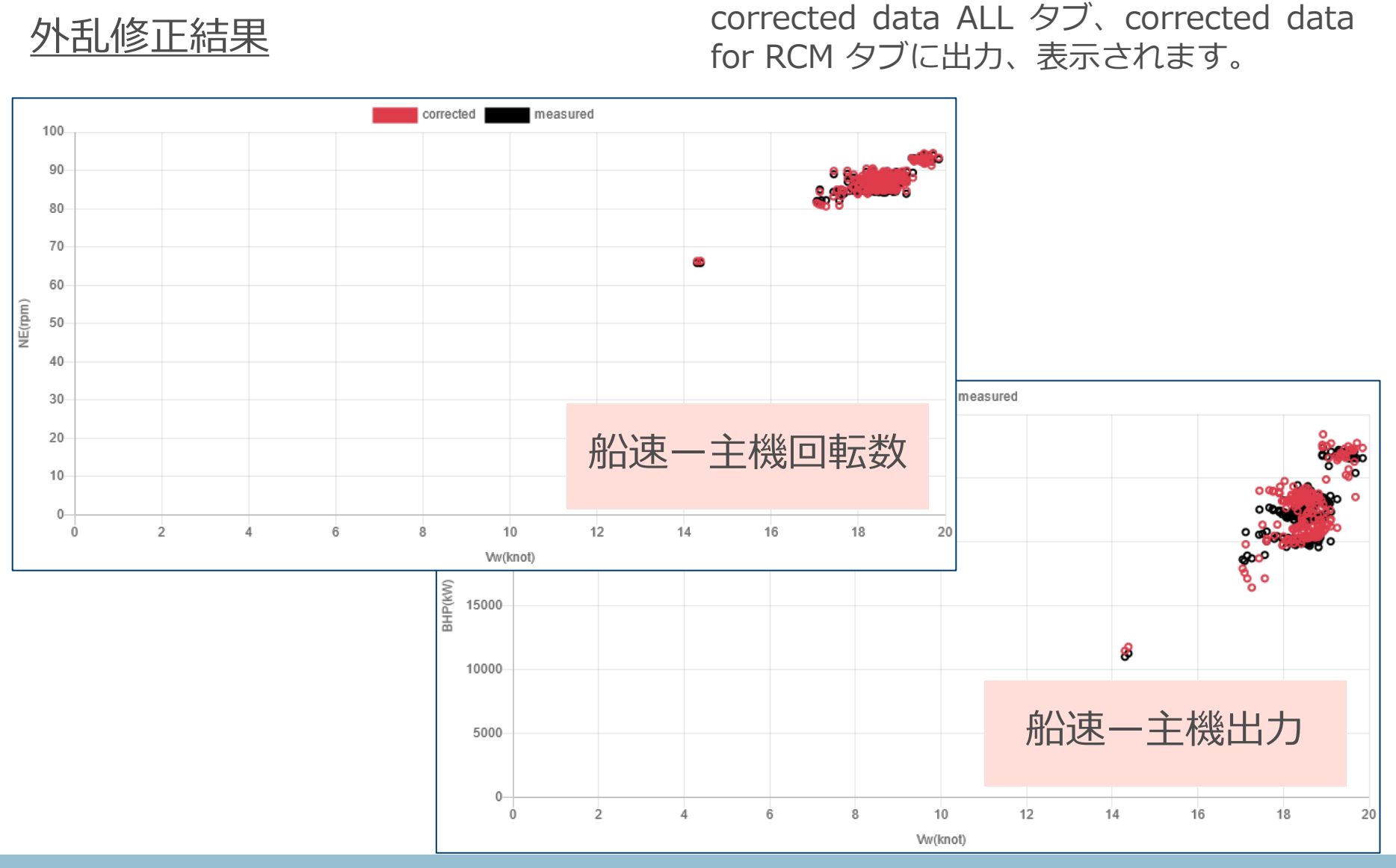

### **SALVIA-OCT.-web:出力**

#### 実船性能評価結果(抵抗閾値法)

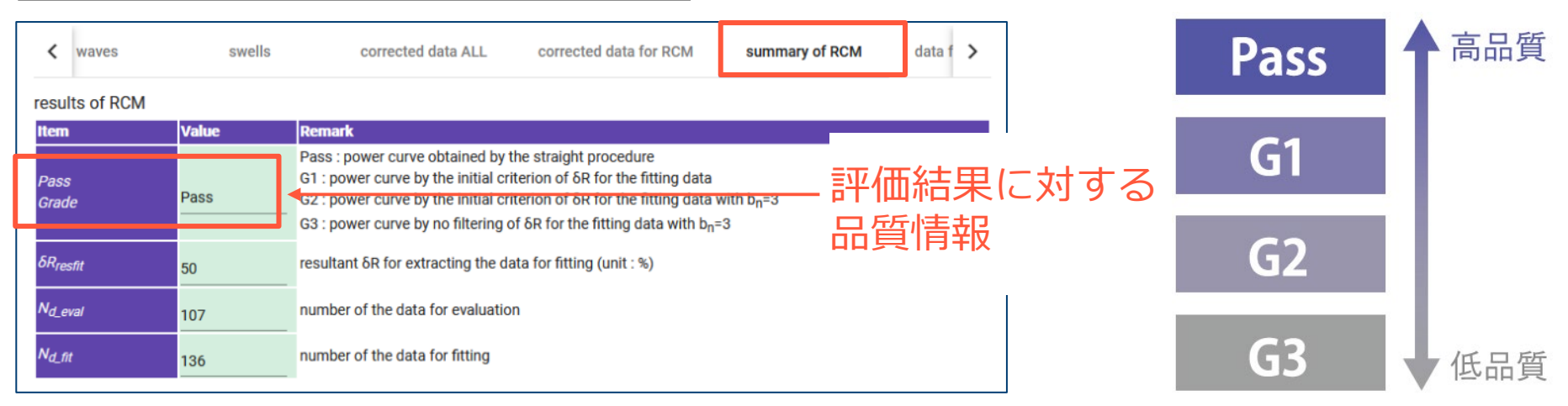

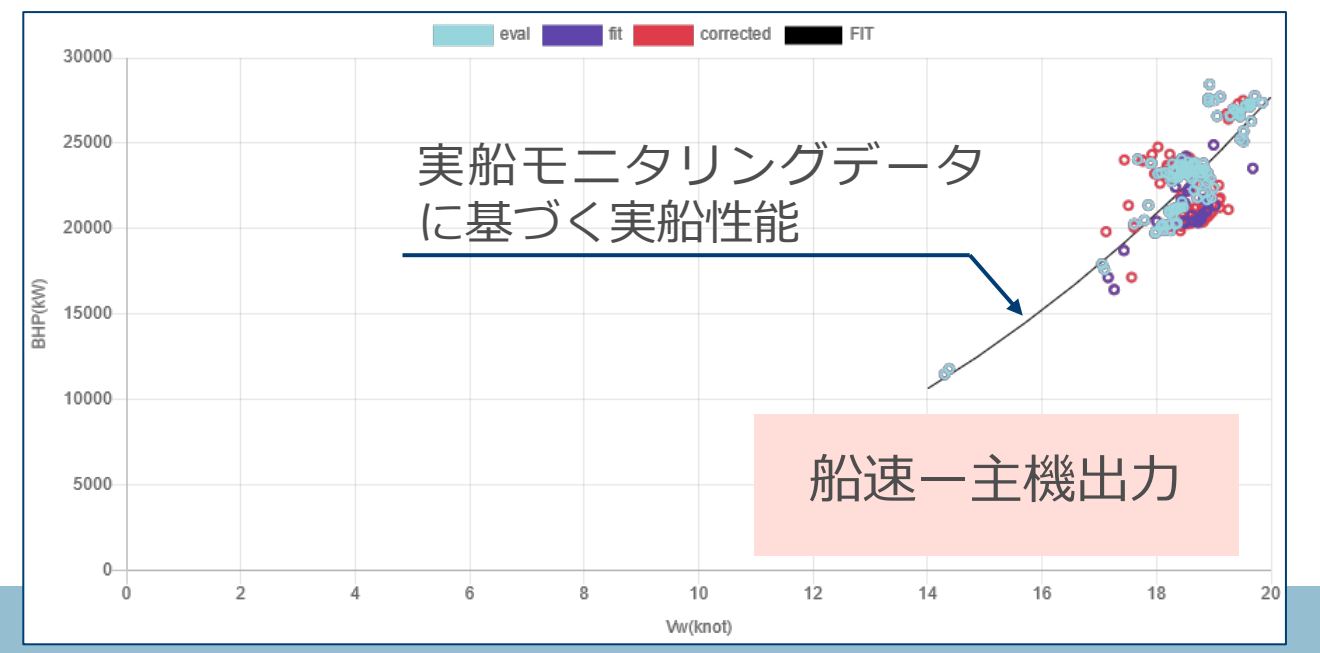

船速—主機回転数、主 機回転数ー主機出力の 関係も表示します。

#### **SALVIA-OCT.-web:出力**

実船性能評価結果(抵抗閾値法)

<評価結果の品質情報について>

- アプリに入力するデータ品質によって、評価結果の 品質情報が変わります。
- ✔ 入力データ品質と評価結果の品質情報の関連性の目 安を以下に示します。

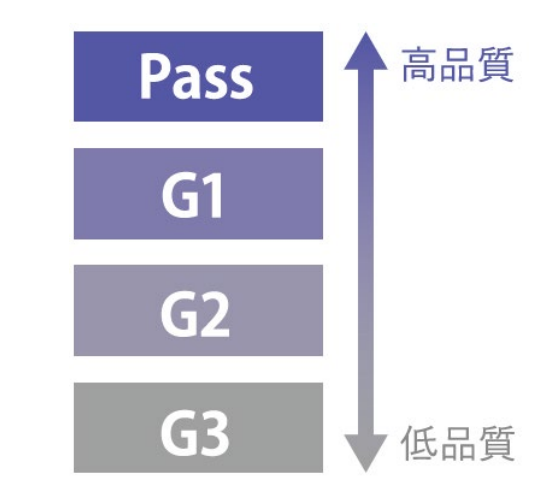

入力データ品質と評価結果の品質情報の関連性(目安)

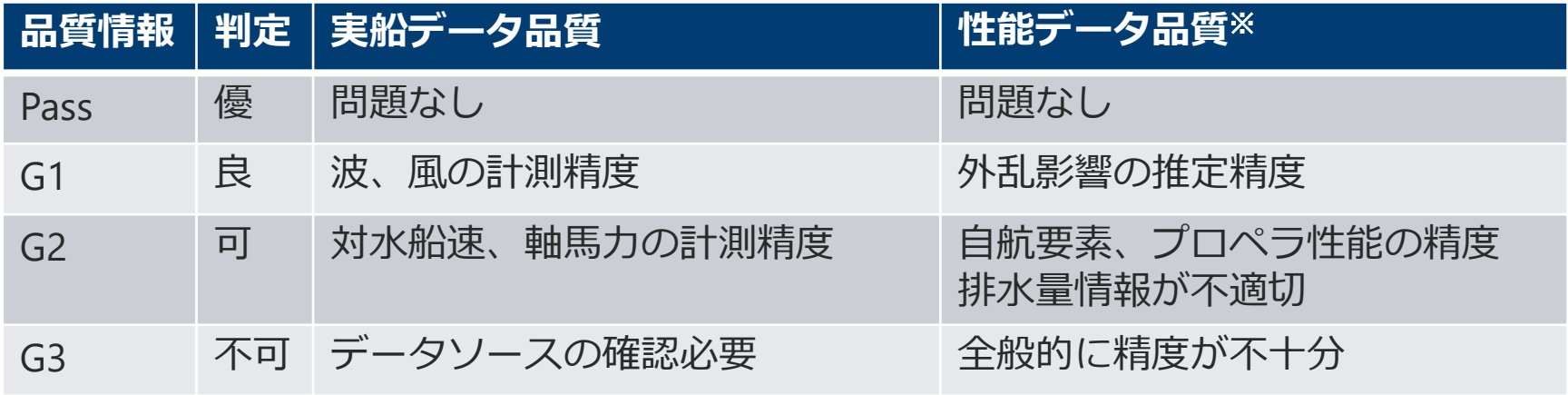

# **APIの利用**

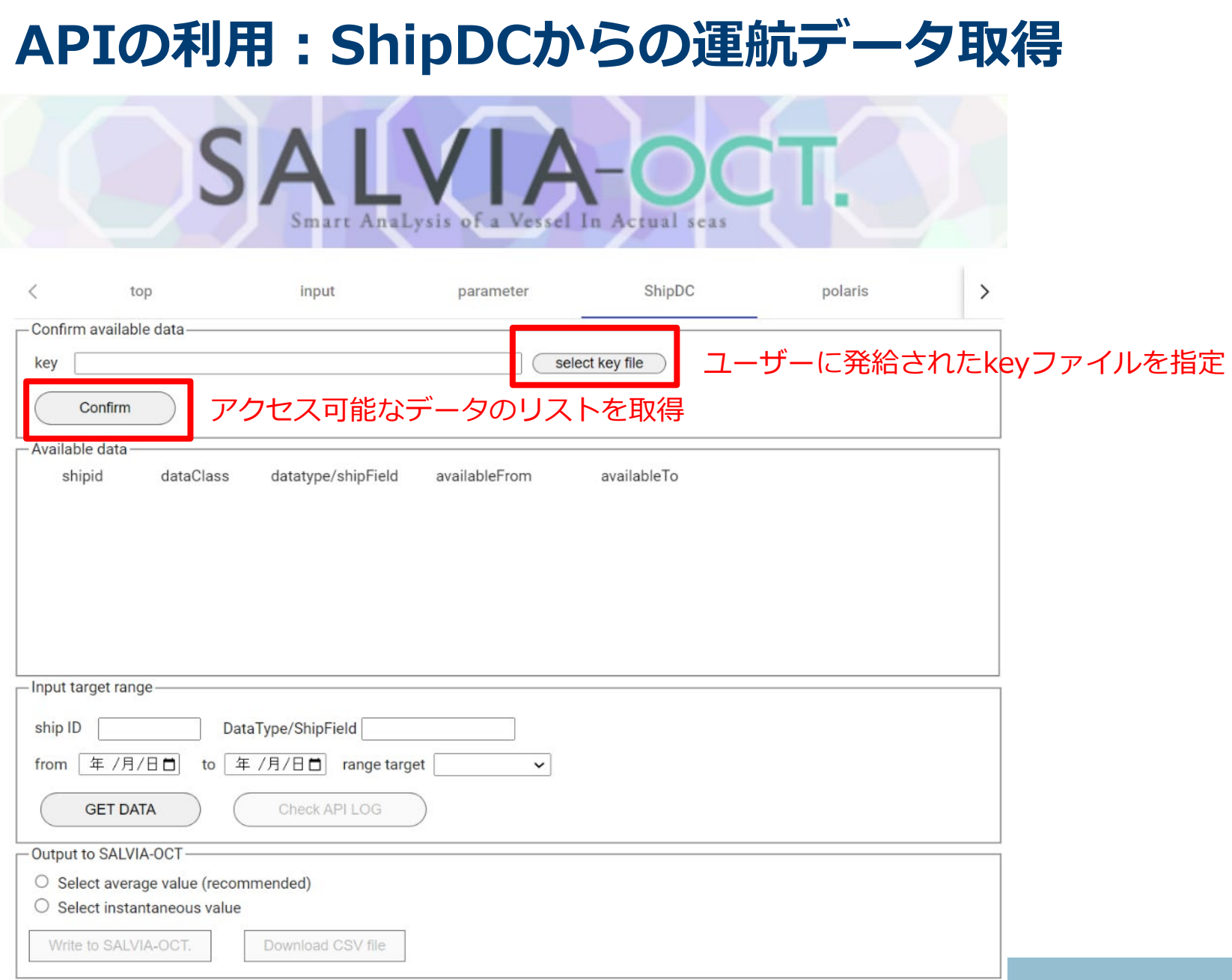

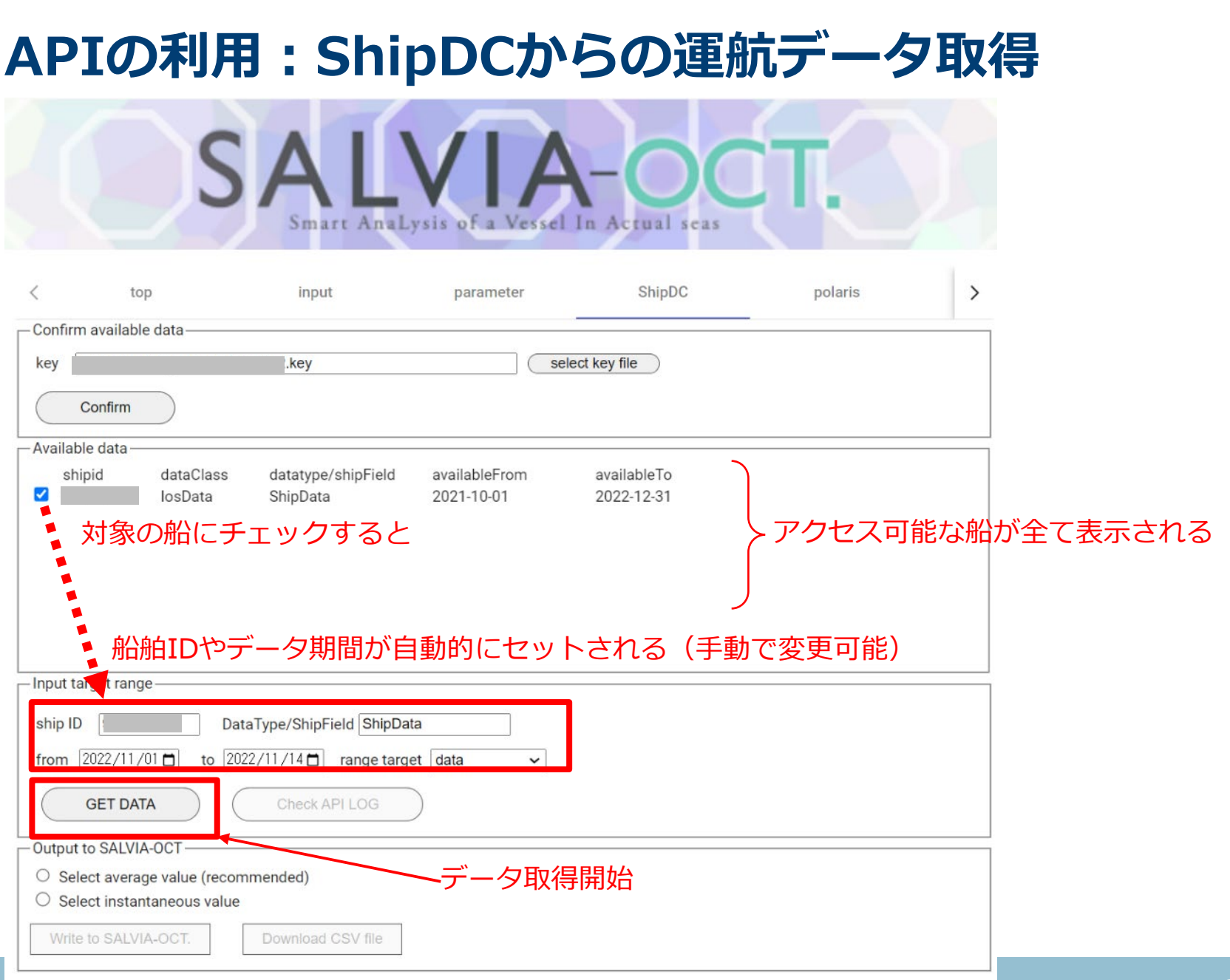

# **APIの利用:ShipDCからの運航データ取得**

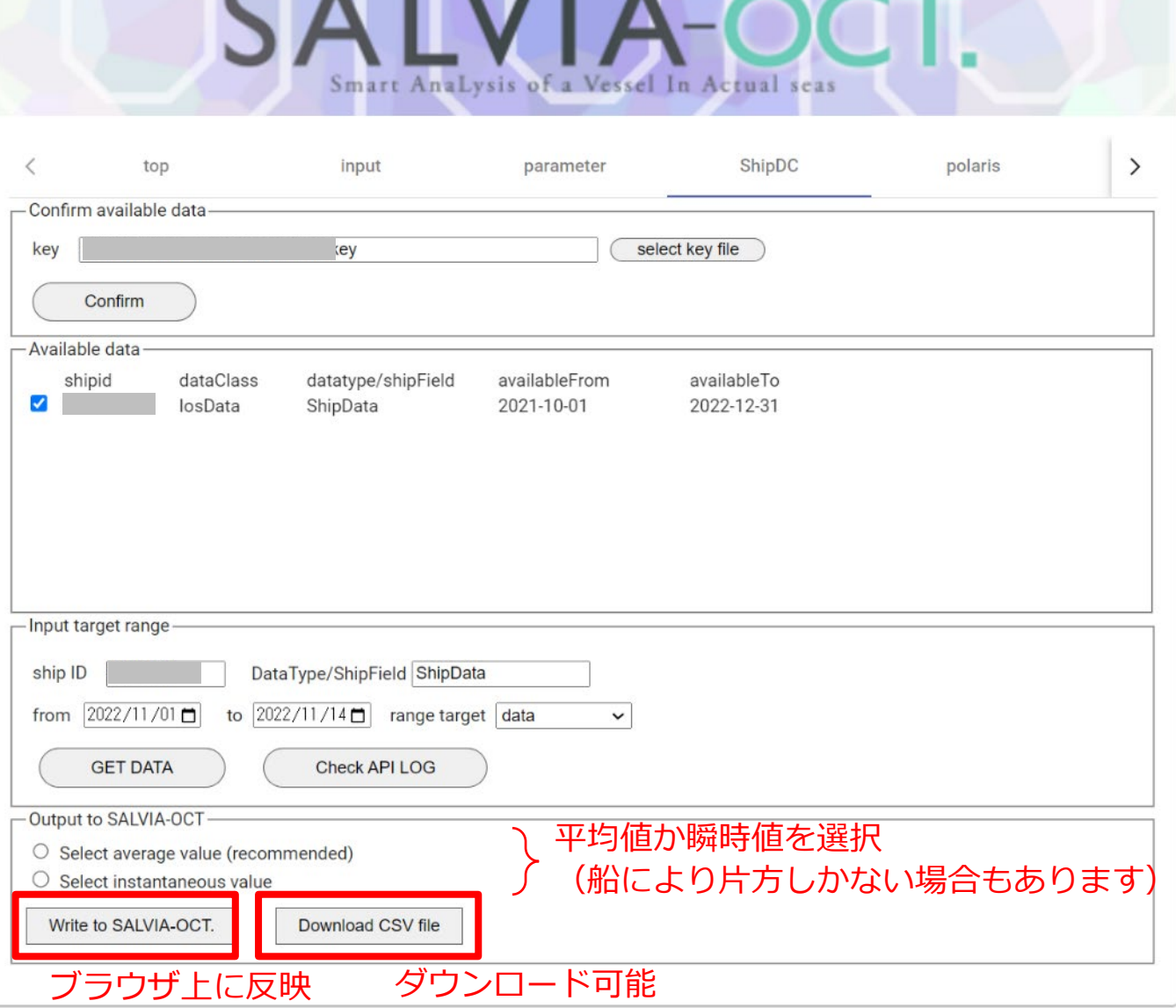

### **APIの利用:ShipDCからの運航データ取得**

#### ShipDCデータを転記後のvoyage data\_Bタブ

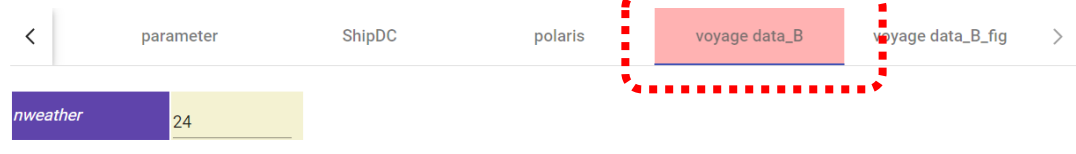

#### frequency of sampling data

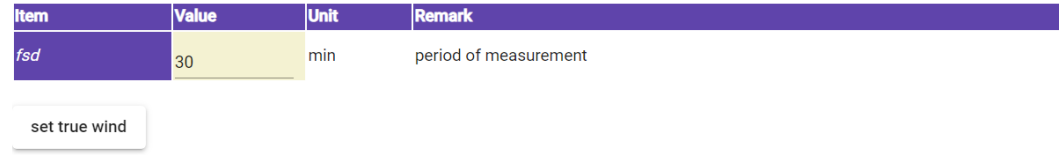

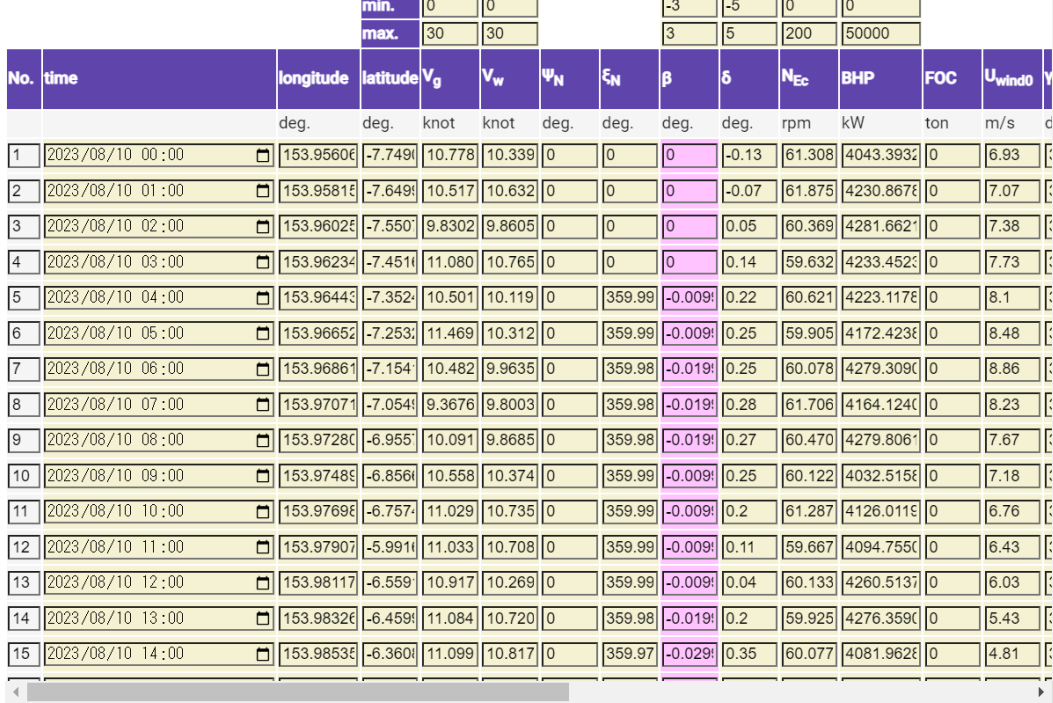

①データ転記直後は、海象データ、 排水量データがない※ため、タブ が赤くなります。

※ShipDCから取得データには、排水量が含まれて いません。

②set true windボタンを押して、 絶対風速・風向をアプリ上に入力 します。

③排水量については、Set Profile ボタンにより**排水量データ**を指定 し、アプリ上に転記します。

④波浪データは、日本気象協会の POLARISから入手します。

# **APIの利用:ShipDCからの運航データ取得**

排水量データのファイルフォーマット:CSV形式

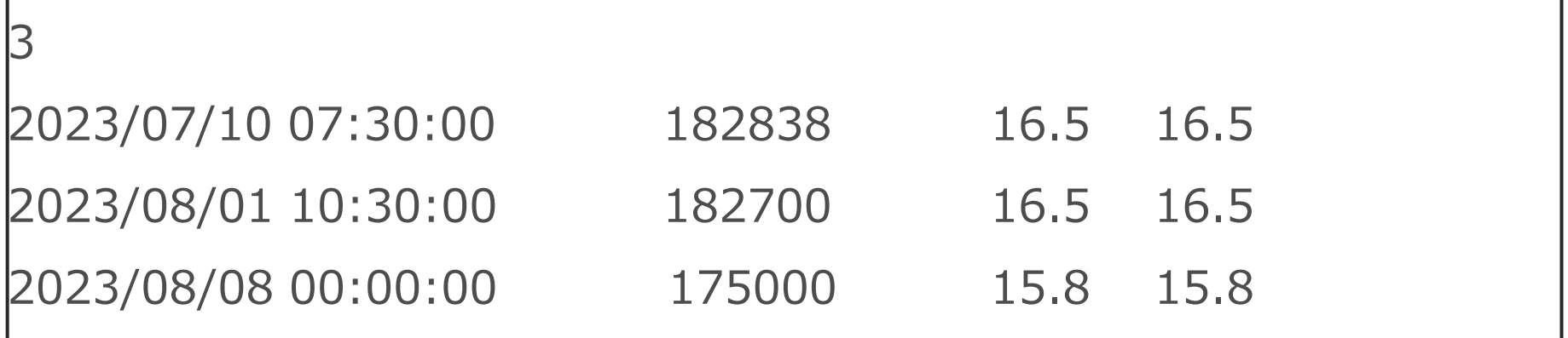

#### <注意点>

- 1行目:2行目以降のデータ行数
- 日時、時刻、排水量、船首喫水、船尾喫水の順に入力
- 日時、時刻については桁数を守ってください。(一桁の場合は先に0 を付ける)

# **APIの利用:POLARISからの気象海象データ取得**

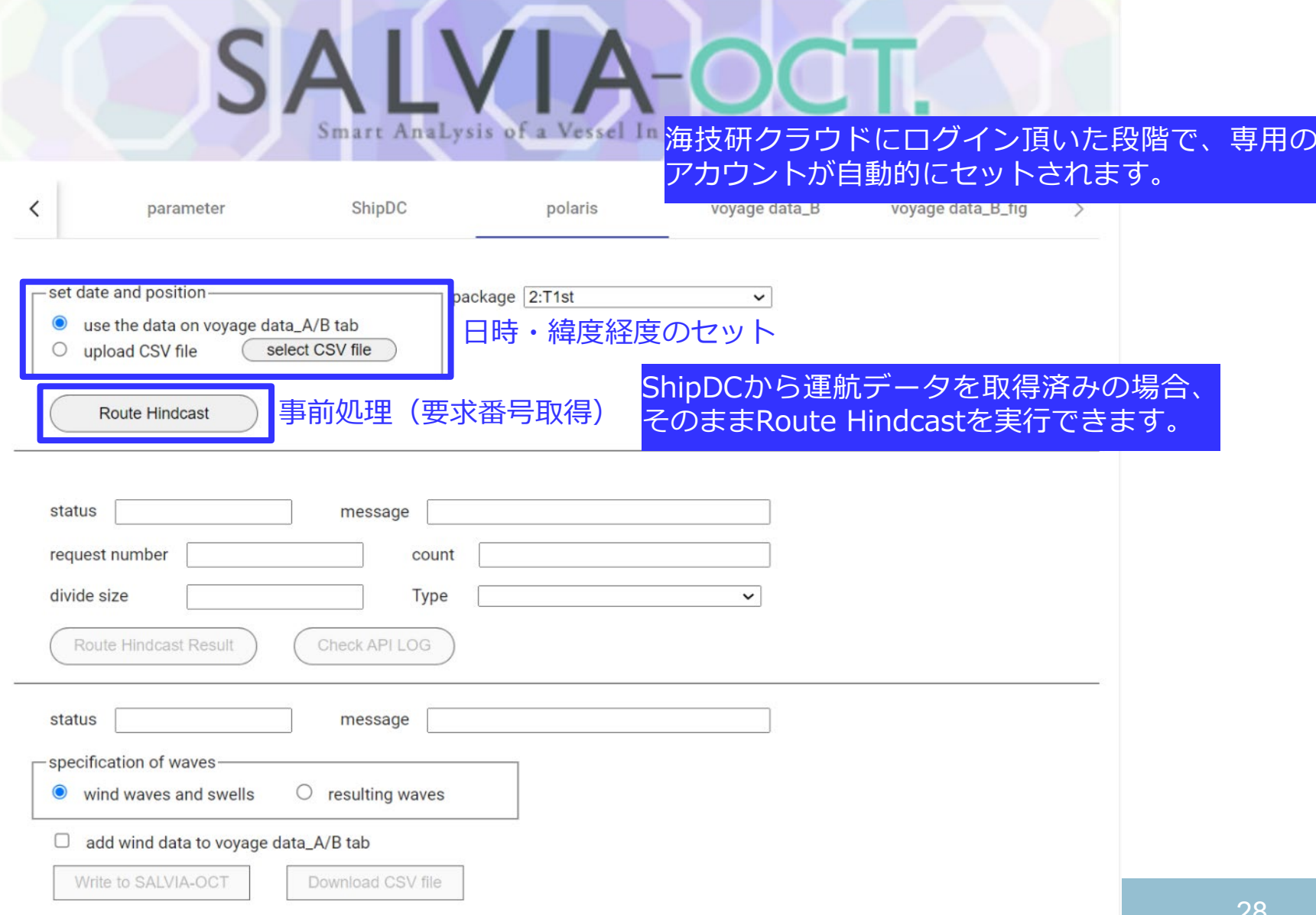

### **APIの利用:POLARISからの気象海象データ取得**

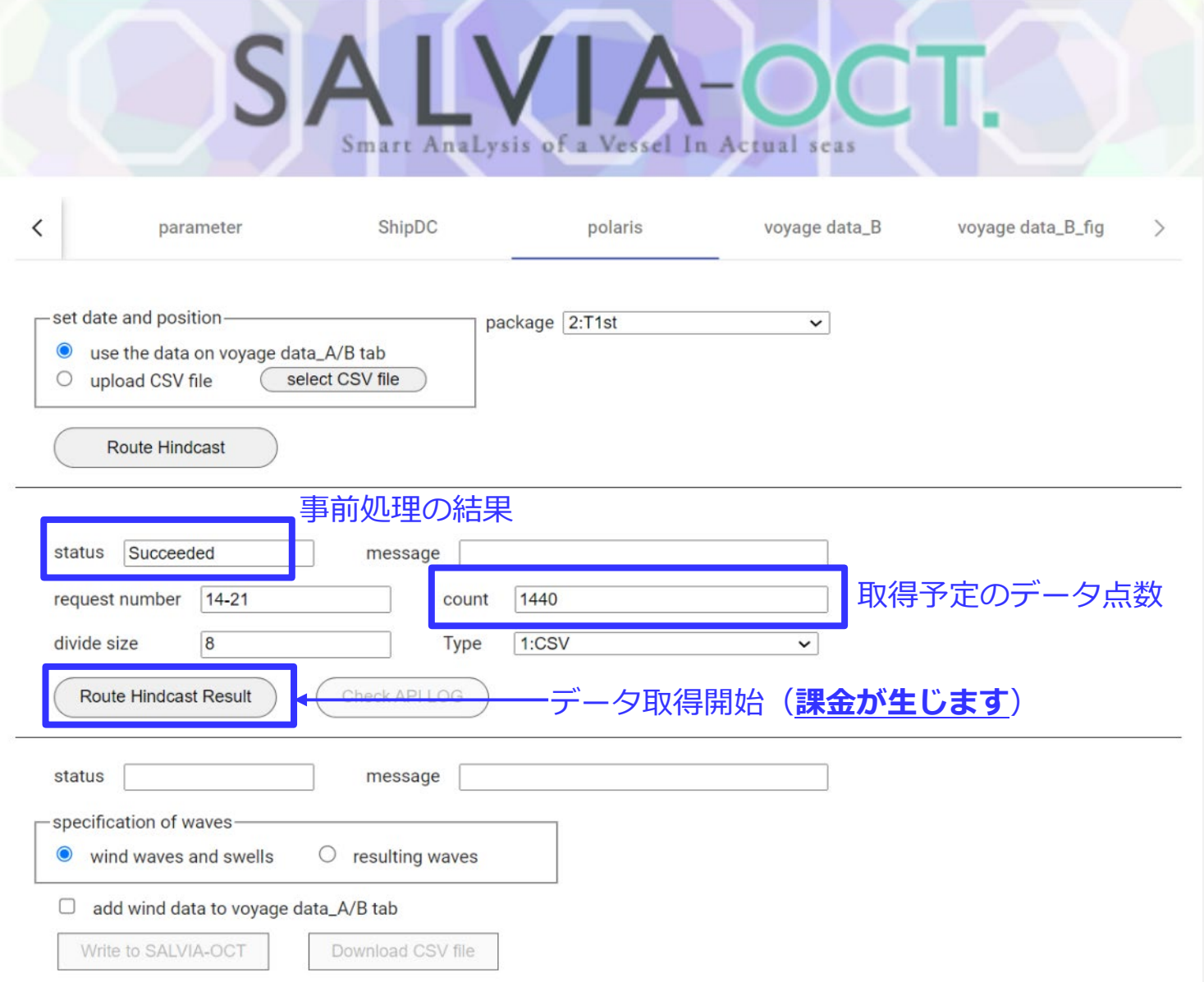

### **APIの利用:POLARISからの気象海象データ取得**

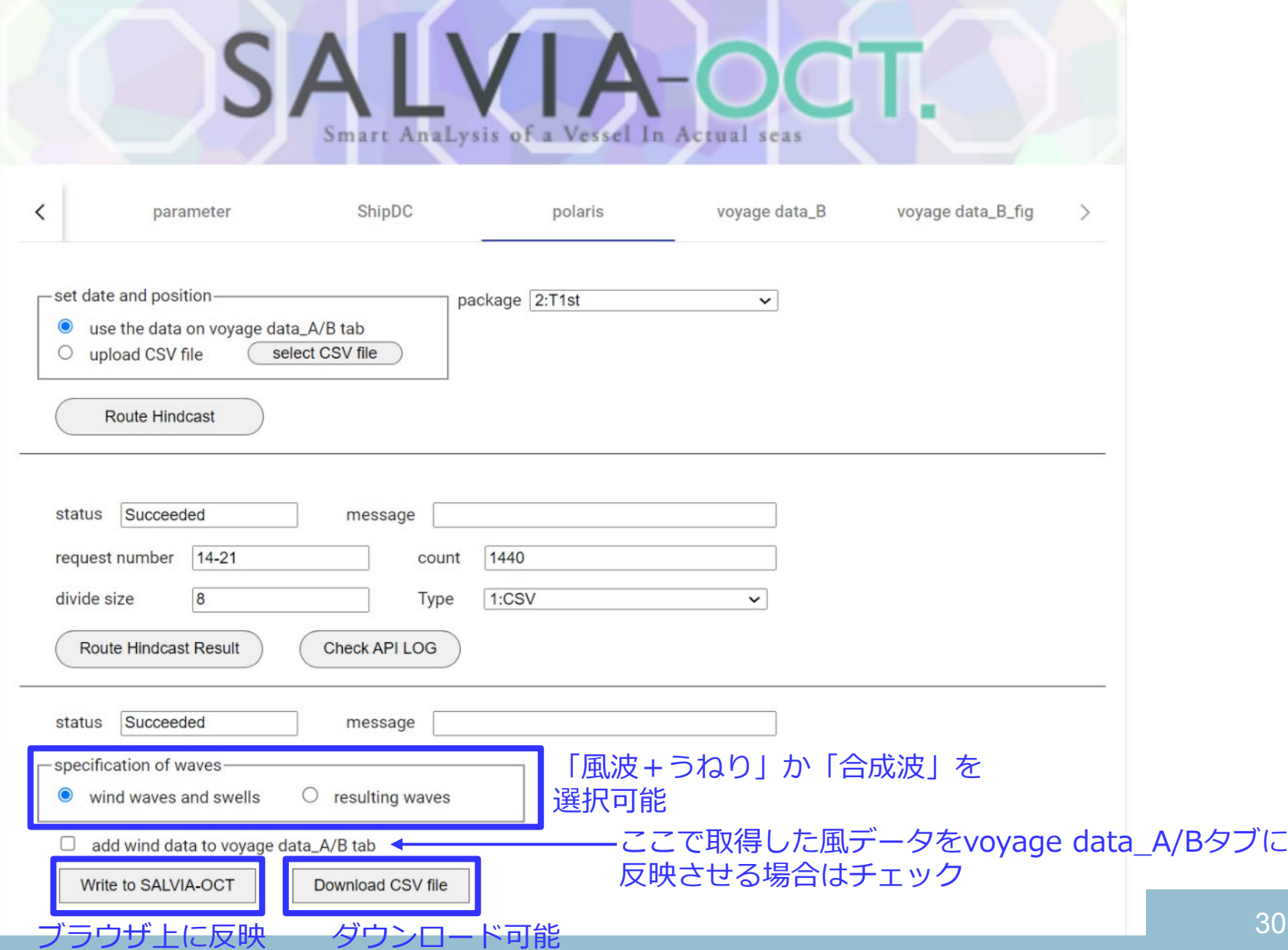

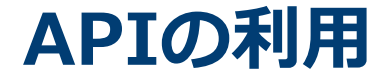

- ◆ 以上で、APIを利用した運航データ、海象データの 準備は終了となります。
- ◆ 対象船の情報をインポート機能を利用してアプリ にセットすれば、性能評価を行うことが出来ます。

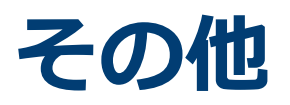

### **SALVIA-OCT.-web:Save/Load, export機能**

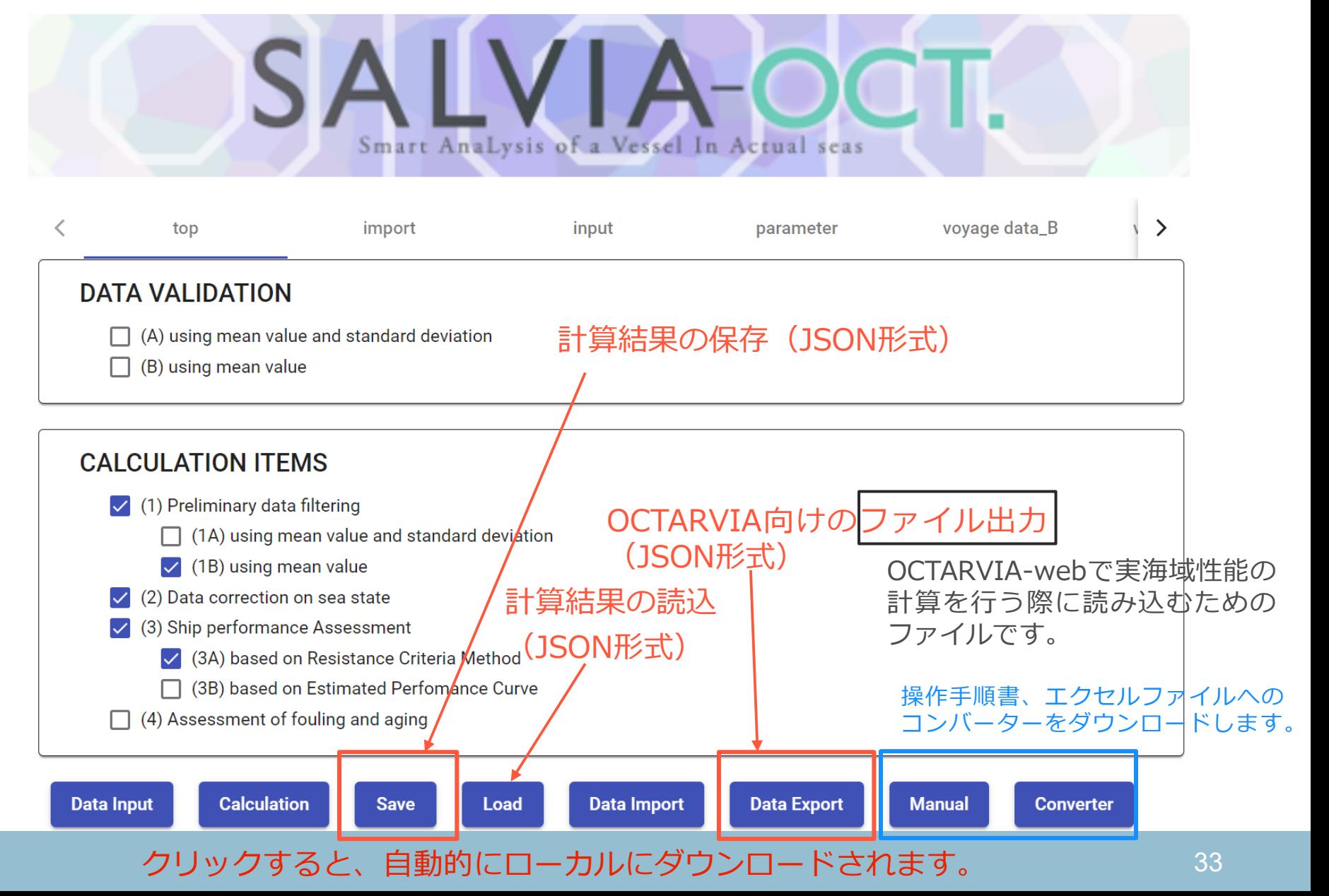

# **Saveデータのエクセルファイルへの変換**

- Saveデータについては、専用コンバーターによりエクセルファイル に変換できます。(**エクセル版で読み込み可能**)
- エクセル版でのSaveデータをJSON形式に変換し、SALVIA-OCT. webでロードすることも可能です。

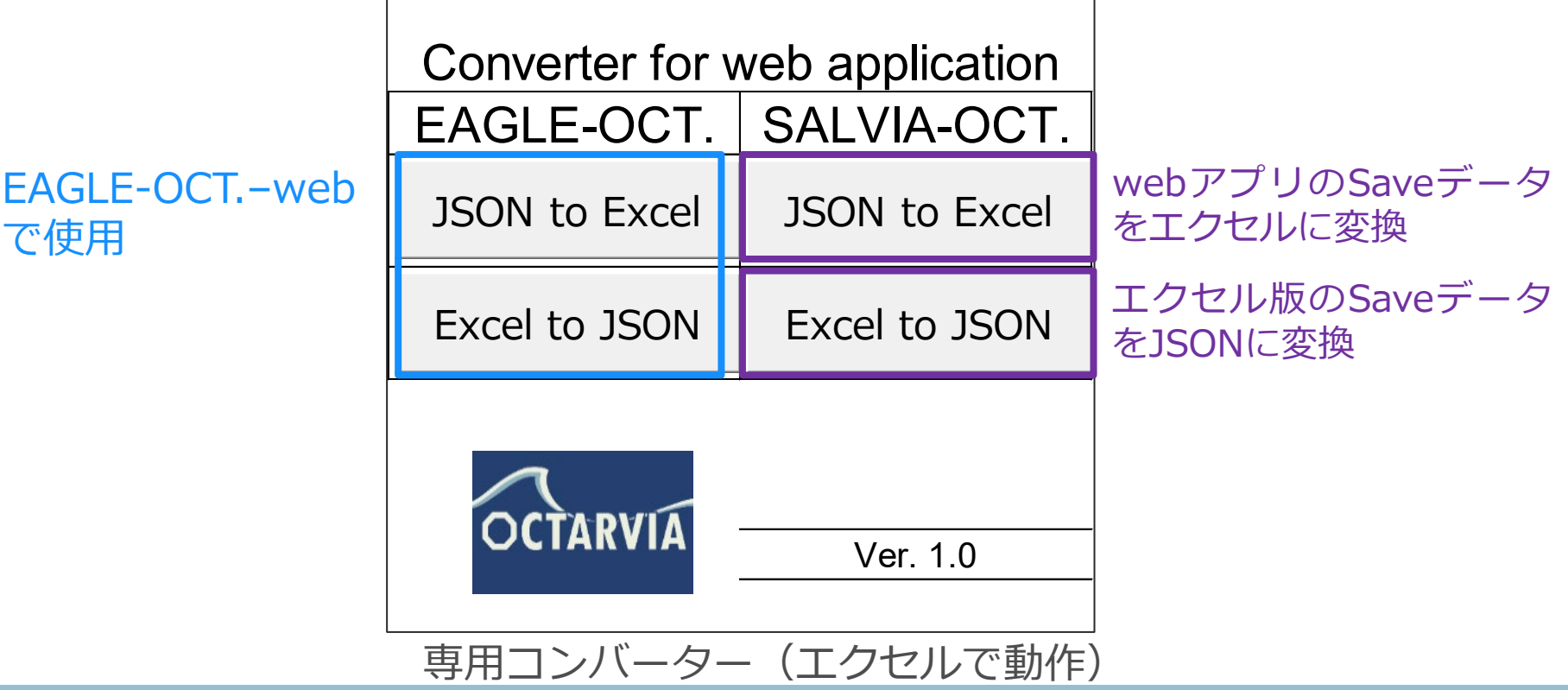

**他のアプリとの連携**

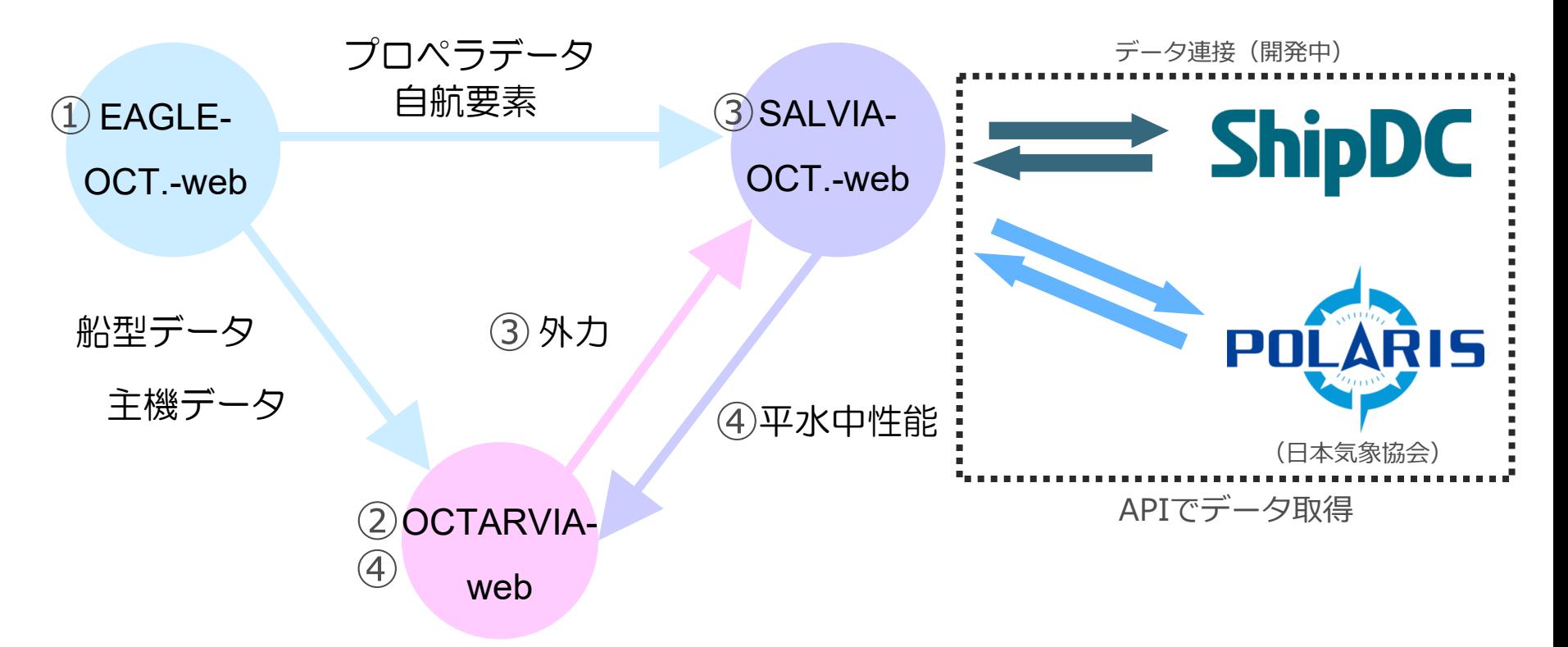

アプリ間で連携することにより、以下が実行可能です。

- ① EAGLE-OCT.-webで船体形状、船体・プロペラ性能を推定
- ② 1の結果を用い、OCTARVA-webで、波、風による抵抗増加を計算
- ③ 1及び2の結果を用い、SALVIA-OCT.-webで、実船モニタリングデータ解析により平水中性能を評価
- ④ 1~3の結果を用い、OCTARVIA-webで任意海象での性能シミュレーション(船速、燃費)

### **SALVIA-OCT.-web:抵抗閾値法**

抵抗閾値法:同一船速での平水中からの抵抗増加率(*δR)*を用いた評価法 品質情報Pass Gradeを出力(次ページ)

外乱修正後のデータに対し、2種類のデータ抽出を行う

- ・平水中に近いデータ ⇒δRが10%以下の「評価データ」
- ・波、風がある程度存在する中でのデータ ⇒δRが50%以下の「フィッティングデータ」

船速V<sub>s</sub>-主機回転数N<sub>F</sub>-主機出力BHPの表現

$$
\begin{array}{|c|c|c|c|}\n\hline\nBHP = a_n \cdot N_E^{\ b_n} & \quad \mathcal{I} \prec \vee \mathcal{F} \prec \searrow \mathcal{I} \mathcal{F} \rightarrow \mathcal{F} \subset \widetilde{\text{B}} \tag{7.16} \\
N_E = d_{nv} \cdot V_S & \quad \mathcal{F} \Rightarrow \ulcorner \mathcal{I} \prec \vee \mathcal{F} \prec \searrow \mathcal{I} \mathcal{F} \rightarrow \mathcal{F} \end{array}
$$

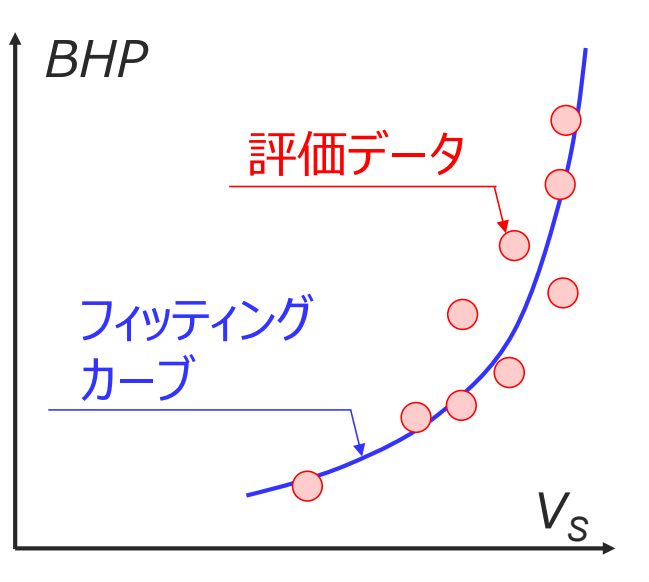

フィッティングカーブ周りの評価データのばらつきが

A) 閾値以下であれば評価終了

B) 閾値を超える場合、δRを下げてフィッティングカーブを 再作成、ばらつきを計算し、閾値以下になれば評価終了

フィッティング

カーブが評価結果

(品質:Pass)

### **SALVIA-OCT.-web:抵抗閾値法**

Pass Gradeの説明

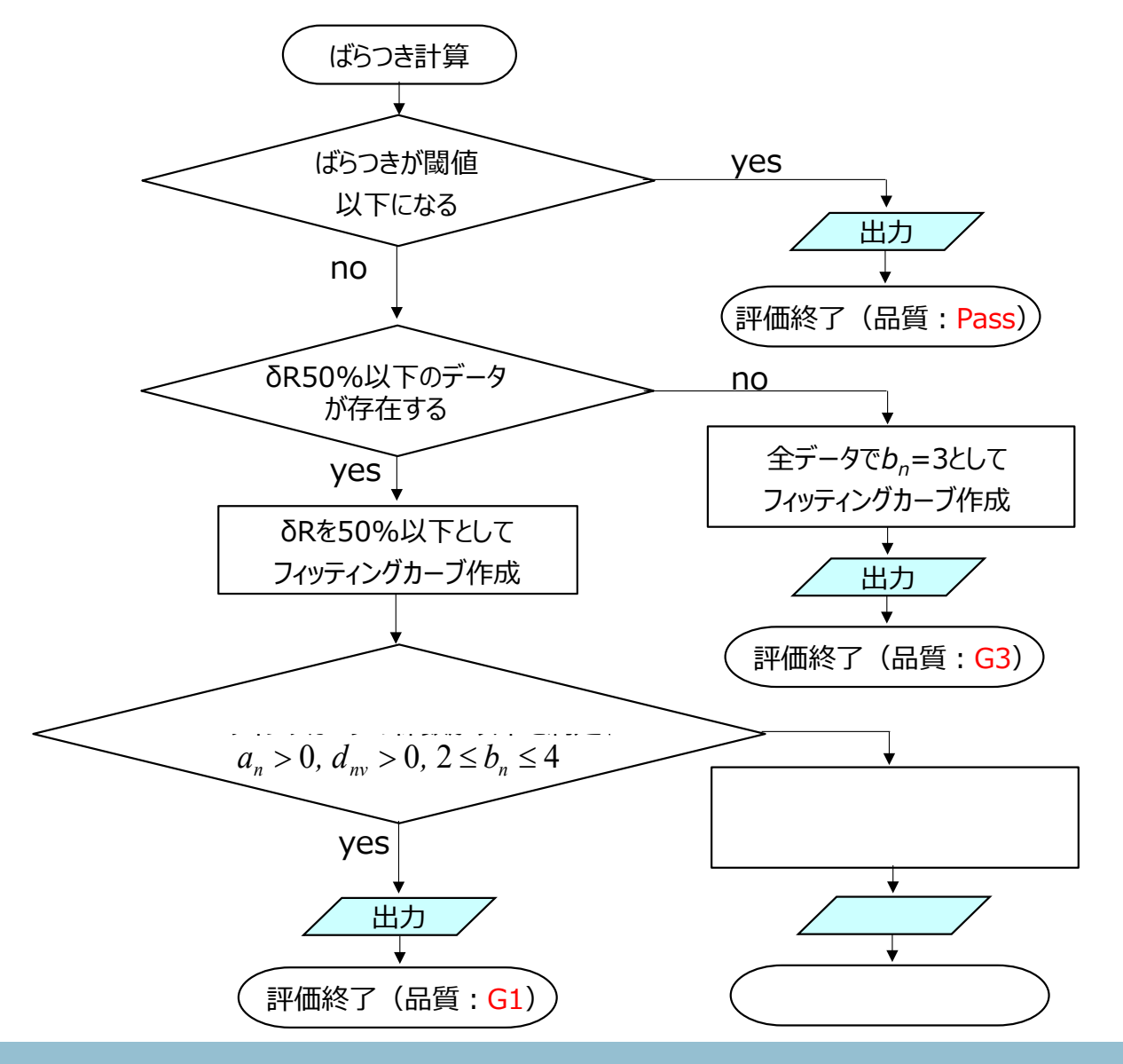